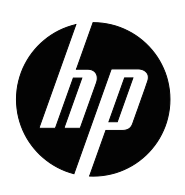

Bedienungsanleitung

© Copyright 2018 HP Development Company, L.P.

HDMI, das HDMI-Logo und High-Definition Multimedia Interface sind Marken oder eingetragene Marken von HDMI Licensing LLC.

Die hierin enthaltenen Daten können sich ohne Ankündigung ändern. Die einzigen Zusicherungen für HP-Produkte und -Dienste werden in den ausdrücklichen Garantieerklärungen solcher Produkte und Dienste angegeben. Nichts hierin darf als Festlegung einer zusätzlichen Garantie ausgelegt werden. HP haftet nicht für technische oder redaktionelle Fehler oder Auslassungen in diesem Dokument.

#### **Produkthinweise**

Diese Anleitung beschreibt Funktionen und Merkmale, die bei den meisten Modellen typisch sind. Rufen Sie zum Zugreifen auf die aktuellste Bedienungsanleitung http://www.hp.com/support auf und wählen Sie Ihr Land. Wählen Sie **Finden Sie Ihr Produkt**, befolgen Sie dann die Bedienungsanweisungen.

Erste Ausgabe: Mai 2018

Dokumententeilenummer: L29829-041

# **Über diese Anleitung**

Diese Anleitung bietet Informationen zu Monitorfunktionen, zur Monitoraufstellung und zu technischen Daten.

- **WARNUNG!** Weist auf eine gefährliche Situation hin, die bei Nichtvermeidung ernsthafte oder sogar tödliche Verletzungen verursachen **könnte**.
- **Vorsicht:** Weist auf eine gefährliche Situation hin, die bei Nichtvermeidung leichte oder mittelschwere Verletzungen verursachen **könnte**.
- **HINWEIS:** Enthält zusätzliche Informationen zur Hervorhebung oder Ergänzung wichtiger Punkte im Haupttext.
- **TIPP:** Bietet hilfreiche Hinweise zum Abschließen einer Aufgabe.

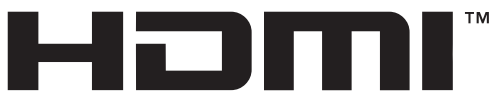

HIGH-DEFINITION MULTIMEDIA INTERFACE Dieses Produkt verfügt über HDMI-Technologie.

# **Inhalt**

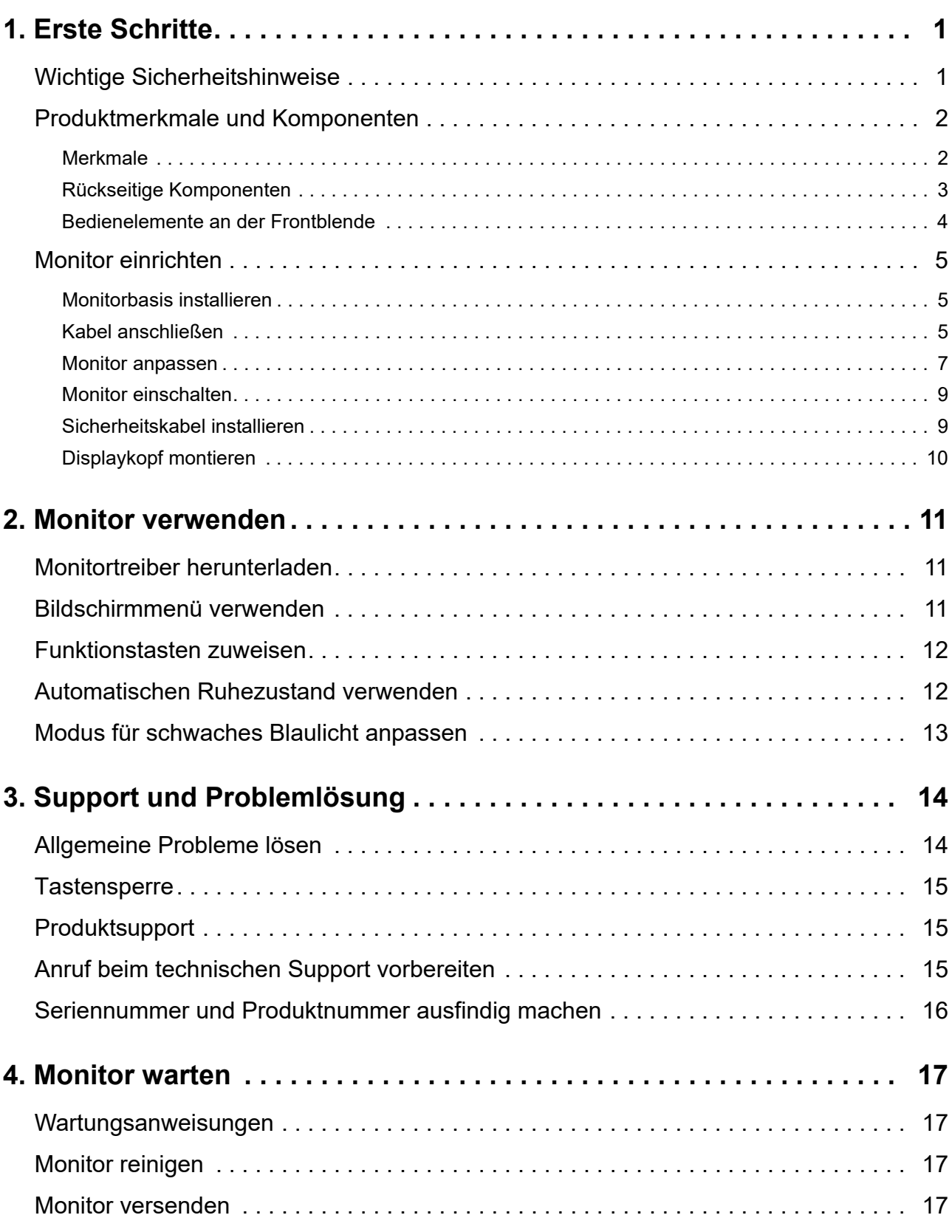

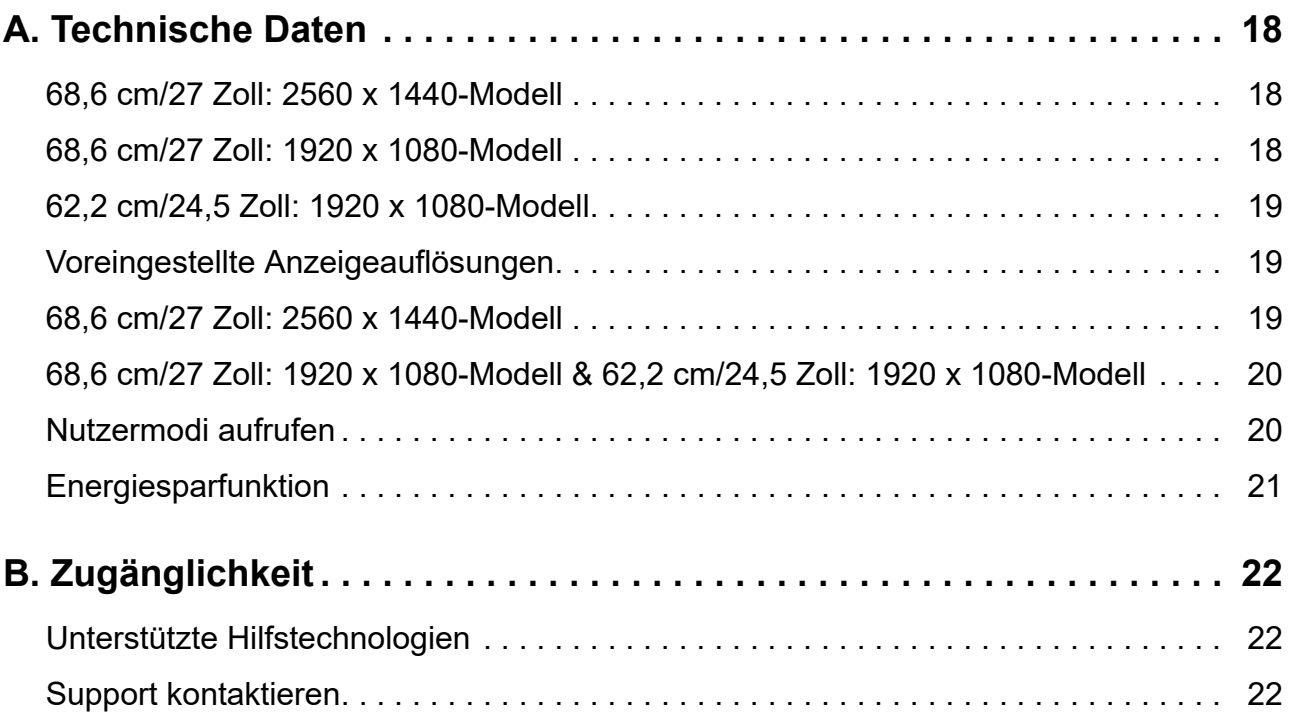

## <span id="page-5-0"></span>**1. Erste Schritte**

#### <span id="page-5-1"></span>**Wichtige Sicherheitshinweise**

Mit dem Monitor wird ein Netzkabel geliefert. Beim Einsatz eines anderen Kabels dürfen Sie nur eine für diesen Monitor geeignete Stromquelle und Anschlussart verwenden. Informationen zu dem für Ihren Monitor geeigneten Netzkabelset finden Sie in den *Produkthinweisen* in Ihrem Dokumentationskit.

**WARNUNG!** So reduzieren Sie die Gefahr von Stromschlägen und Geräteschäden:

- Schließen Sie das Netzkabel an eine jederzeit leicht zugängliche Steckdose an.
- Unterbrechen Sie die Stromversorgung des Computers, indem Sie das Netzkabel aus der Steckdose ziehen.
- Falls das Netzkabel mit einem 3-poligen Stecker ausgestattet ist, schließen Sie das Kabel an eine geerdete 3-polige Steckdose an. Setzen Sie den Erdungskontakt des Netzkabels nicht außer Kraft, beispielsweise durch Anschluss eines 2-poligen Adapters. Der Erdungskontakt ist ein wichtiges Sicherheitsmerkmal.

Stellen Sie aus Sicherheitsgründen nichts auf Netz- oder anderen Kabeln ab. Verlegen Sie die Kabel so, dass niemand darauf tritt oder darüber stolpert.

Lesen Sie die *Handbuch für sicheres und angenehmes Arbeiten*, um die Gefahr von ernsthaften Verletzungen zu mindern. Sie beschreibt die Workstation-Aufstellung und gibt Computer-Nutzern Hinweise zu Haltung, Gesundheit und Arbeitsgewohnheiten. Außerdem bietet sie wichtige Informationen zur elektrischen und mechanischen Sicherheit. Diese Anleitung finden Sie im Internet unter http://www.hp.com/ergo.

**Vorsicht:** Schließen Sie zum Schutz von Monitor und Computer alle Netzkabel für den Computer und seine Peripheriegeräte (wie Monitor, Drucker, Scanner) an eine Überspannungsschutzvorrichtung, wie eine Mehrfachsteckdose mit Überspannungsschutz oder eine unterbrechungsfreie Stromversorgung (USV), an. Nicht alle Mehrfachsteckdosen bieten Überspannungsschutz; sie müssen entsprechend gekennzeichnet sein. Verwenden Sie eine Mehrfachsteckdose, deren Hersteller einen Austausch im Schadensfall bietet, damit aufgrund eines Ausfalls des Überspannungsschutzes beschädigte Geräte ersetzt werden.

Stellen Sie Ihren HP-LCD-Monitor auf ein geeignetes und ausreichend großes Möbelstück.

**WARNUNG!** Auf ungeeigneten Schränken, Bücherregalen, Regalen, Tischen, Lautsprechern, Truhen oder Wagen aufgestellte LCD-Monitore könnten herunterfallen und Verletzungen verursachen.

Achten Sie darauf, alle an den LCD-Monitor angeschlossenen Kabel so zu verlegen, dass niemand darüber stolpert oder sich darin verfängt.

Achten Sie darauf, dass die Gesamtamperezahl der an die Steckdose angeschlossenen Produkte die Kapazität der Steckdose nicht übersteigt. Zudem darf die Gesamtamperezahl der an das Kabel angeschlossenen Produkte die Kapazität des Kabels nicht übersteigen. Die Amperezahl (AMPS oder A) der einzelnen Geräte entnehmen Sie bitte dem jeweiligen Typenschild.

Installieren Sie den Monitor in der Nähe einer leicht zugänglichen Steckdose. Ziehen Sie das Netzkabel am Stecker aus der Steckdose. Ziehen Sie nicht am Kabel selbst. Trennen Sie den Monitor niemals durch Ziehen am Kabel.

Lassen Sie den Monitor nicht fallen, stellen Sie ihn nicht auf einen instabilen Untergrund.

**HINWEIS:** Dieses Produkt eignet sich für Unterhaltungszwecke. Denken Sie daran, den Monitor in einer kontrolliert beleuchteten Umgebung aufzustellen, damit keine Störungen durch Umgebungslicht und helle Oberflächen auftreten, die störende Reflektionen vom Bildschirm verursachen können.

## <span id="page-6-0"></span>**Produktmerkmale und Komponenten**

#### <span id="page-6-1"></span>**Merkmale**

Dieses Produkt ist ein Display mit AMD FreeSync-Qualifikation, das sich dank gleichmäßiger, reaktiver, abrissfreier Leistung auch wunderbar für PC-Spiele eignet, sobald sich ein Bild auf dem Bildschirm ändert. Auf der externen mit Ihrem Display verbundenen Quelle muss der FreeSync-Treiber installiert sein.

Die AMD FreeSync-Technologie wurde für die Eliminierung von ruckelnden und abreißenden Bildern bei Spielen und Videos entwickelt, indem die Bildwechselfrequenz des Displays an die Bildwiederholfrequenz der Grafikkarte gekoppelt wird. Erkundigen Sie sich bei dem Hersteller Ihres Bauteils oder Systems nach seinem speziellen Leistungsumfang.

- **WICHTIG:** AMD Radeon Graphics- und/oder AMD A-Serie-APU-konforme Displays mit Adaptive-Sync für DisplayPort/HDMI sind erforderlich. AMD 15.11 Crimson-Treiber (oder aktueller) ist für die Unterstützung von FreeSync für HDMI erforderlich.
- **HINWEIS:** Adaptive Bildwechselfrequenzen variieren je nach Display. Weitere Informationen finden Sie unter www.amd.com/freesync.

Zur Aktivierung von FreeSync für das Display drücken Sie die Menütaste am Monitor, um das Bildschirmmenü einzublenden. Klicken Sie auf **Farbsteuerung**, dann auf **Anzeigemodi** und abschließend auf **Gaming-FreeSyncTM**.

In dieser Anleitung werden die Merkmale der folgenden Monitore beschrieben:

- Sichtbare Diagonale von 68,58 cm (27 Zoll) mit einer Auflösung von 2560 × 1440 plus Vollbildunterstützung bei niedrigeren Auflösungen; inklusive angepasster Skalierung für maximale Bildgröße unter Beibehaltung des Originalseitenverhältnisses
- Sichtbare Diagonale von 68,58 cm (27 Zoll) mit einer Auflösung von 1920 x 1080 plus Vollbildunterstützung bei niedrigeren Auflösungen; inklusive angepasster Skalierung für maximale Bildgröße unter Beibehaltung des Originalseitenverhältnisses
- Sichtbare Diagonale von 62,2 cm (25 Zoll) mit einer Auflösung von 1920 x 1080 plus Vollbildunterstützung bei niedrigeren Auflösungen; inklusive angepasster Skalierung für maximale Bildgröße unter Beibehaltung des Originalseitenverhältnisses

Die Monitore verfügen über folgende Merkmale:

- Blendfreie Blende mit LED-Hintergrundbeleuchtung
- Breiter Anzeigewinkel ermöglicht Betrachtung aus einer sitzenden oder stehenden Position oder beim Laufen von einer Seite zur anderen
- Neigung
- Drehachse zur Ausrichtung des Displaykopfes vom Quer- ins Hochformat
- Schwenk- und Höhenverstellung
- Abnehmbarer Ständer für flexible Lösungen zur Montage des Displaykopfes
- DP- (DisplayPort) Videoeingang
- HDMI- (High-Definition Multimedia Interface) Videoeingang
- Kopfhörer-/variabler Audioausgang
- Plug-and-Play-Fähigkeit, sofern von Ihrem Betriebssystem unterstützt
- Sicherheitskabelschlitz an der Rückseite des Monitors für optionales Sicherheitskabel
- Bildschirmmenüanpassung in verschiedenen Sprachen zur einfachen Einrichtung und Bildschirmoptimierung
- HDCP- (High-bandwidth Digital Content Protection) Kopierschutz bei allen digitalen Eingängen
- Energiesparfunktion zur Erfüllung der Anforderungen für reduzierten Stromverbrauch
- **Formal HINWEIS:** Informationen zu Sicherheit und Richtlinien finden Sie in den *Produkthinweisen* in Ihrem Dokumentationskit. Aktuelle Versionen der Bedienungsanleitung Ihres Produktes finden Sie unter http://www.hp.com/support für den Download der neusten Versionen von HP-Programmen und -Treibern.

#### <span id="page-7-0"></span>**Rückseitige Komponenten**

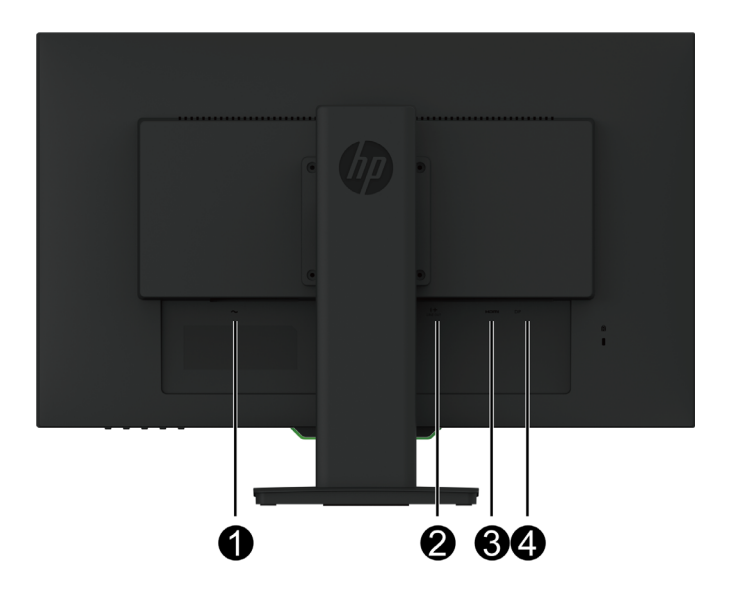

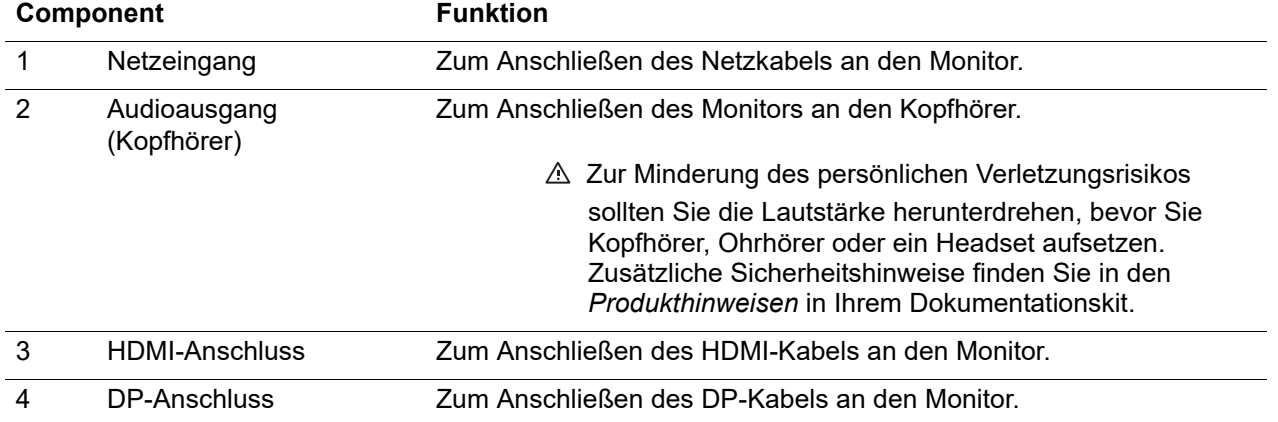

## <span id="page-8-0"></span>**Bedienelemente an der Frontblende**

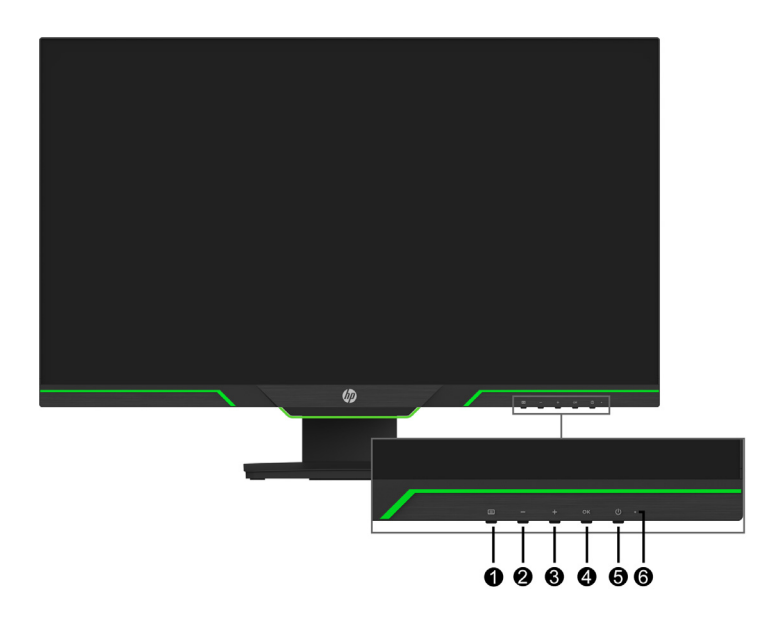

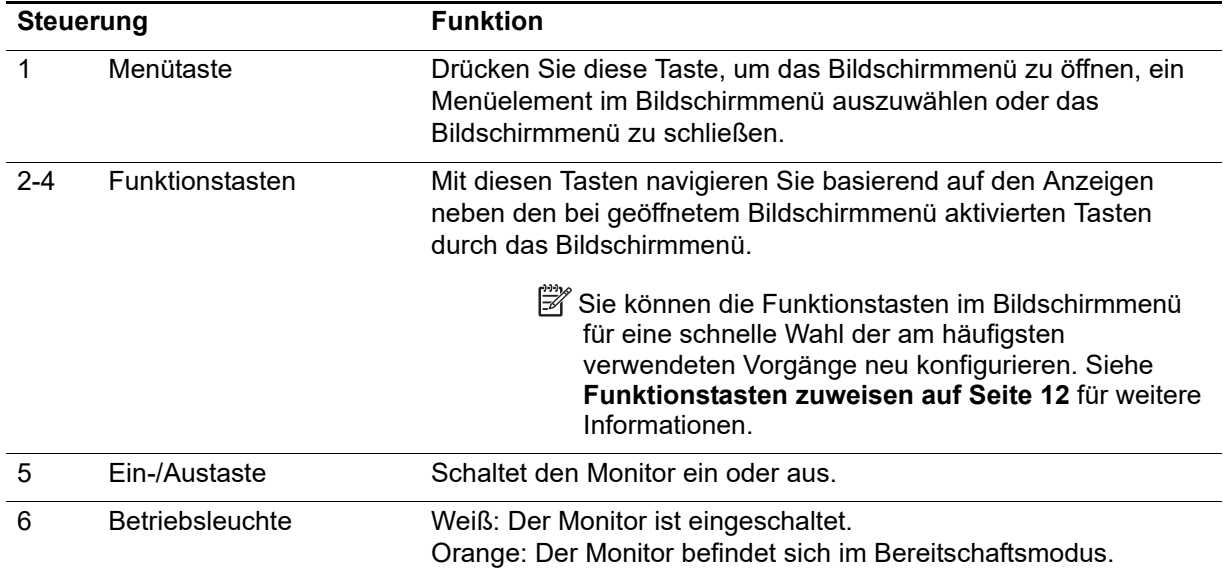

## <span id="page-9-0"></span>**Monitor einrichten**

#### <span id="page-9-1"></span>**Monitorbasis installieren**

- **Vorsicht:** Berühren Sie die Oberfläche des LCD-Bildschirms nicht. Druck auf den Bildschirm kann zu einer Farbungleichmäßigkeit oder zu einer Fehlausrichtung der Flüssigkristalle führen. In diesem Fall stellt der Bildschirm seinen normalen Zustand nicht wieder her.
- **HINWEIS:** Der Ständer ist bei Auslieferung des Monitors aus dem Werk am Displaykopf befestigt. Wenn Sie den Monitor erstmalig auspacken, ist er für eine Anzeige im Hochformat eingestellt. Damit der Monitor im Querformat anzeigt, müssen Sie den Ständer um 90 ° drehen.

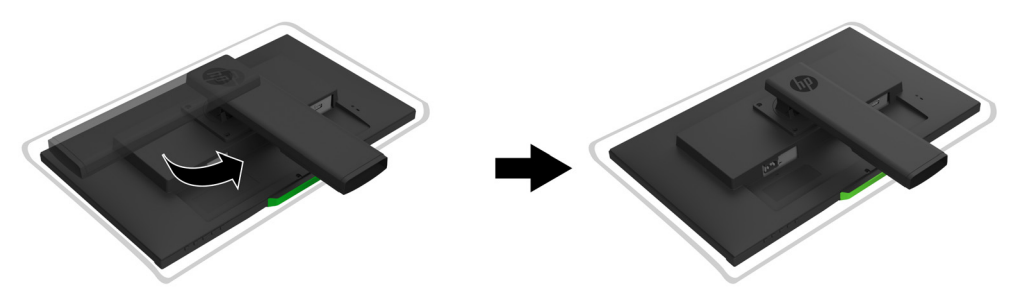

- 1. Platzieren Sie den Monitor mit der Bildschirmseite nach unten auf einem flachen, sauberen Untergrund.
- 2. Stecken Sie die Ständerbasis ganz in den Ständer hinein.
- 3. Heben Sie den Schraubengriff an der Rückseite der Basis an und ziehen Sie die Schraube fest an.
- 4. Richten Sie den Schraubengriff gerade, indem Sie ihn flach in die Einbuchtungen hineindrücken.

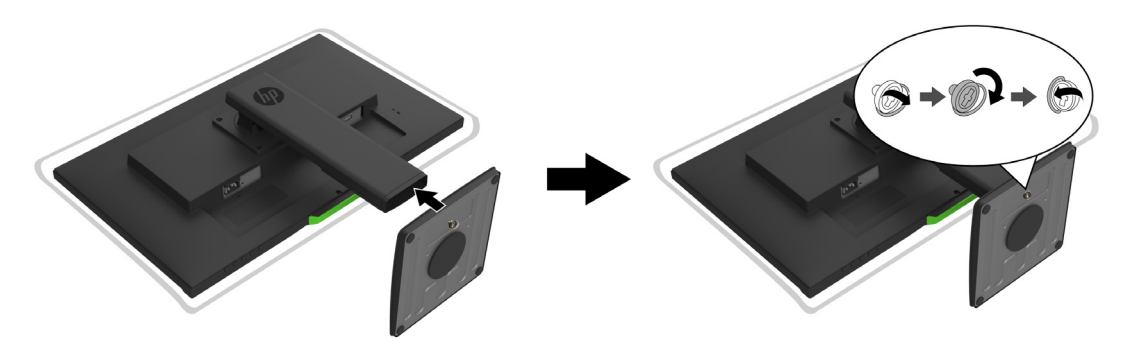

#### <span id="page-9-3"></span><span id="page-9-2"></span>**Kabel anschließen**

- **HINWEIS:** Der Monitor wird mit ausgewählten Kabeln geliefert. Nicht alle in diesem Abschnitt gezeigten Kabel sind im Lieferumfang des Monitors enthalten.
	- 1. Stellen Sie den Monitor an einem geeigneten, gut belüfteten Ort in der Nähe des Computers auf.
	- 2. Schließen Sie ein Videokabel an.
- **HINWEIS:** Der Monitor ermittelt automatisch, welche Eingänge gültige Videosignale haben. Sie können die Eingänge nach Aufruf des Bildschirmmenüs **Eingangssignalsteuerung** auswählen.

• Schließen Sie ein Ende des HDMI-Kabels an den HDMI-Anschluss an der Rückseite des Monitors und das andere Ende an einem HDMI-Anschluss des Eingangsgerätes an.

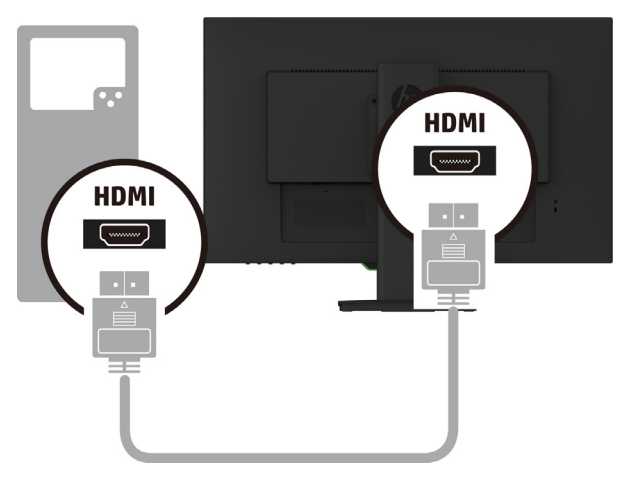

• Schließen Sie ein Ende des DP-Kabels an den DP-Anschluss an der Rückseite des Monitors und das andere Ende am DP-Anschluss des Eingangsgerätes an.

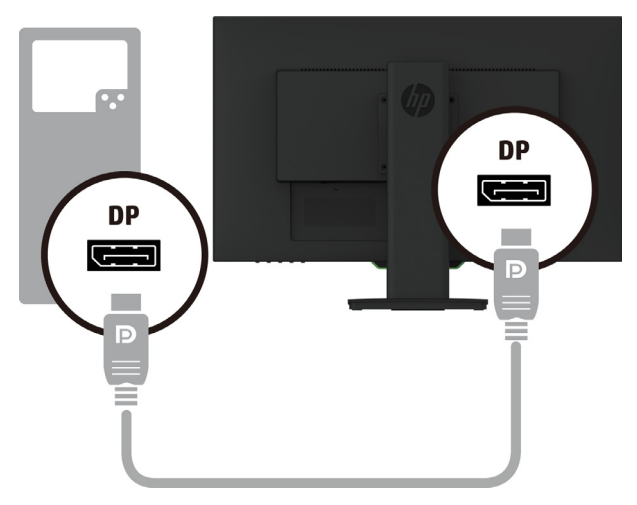

3. Verbinden Sie ein Ende des Netzkabels mit dem Monitor und das andere mit einer geerdeten Steckdose.

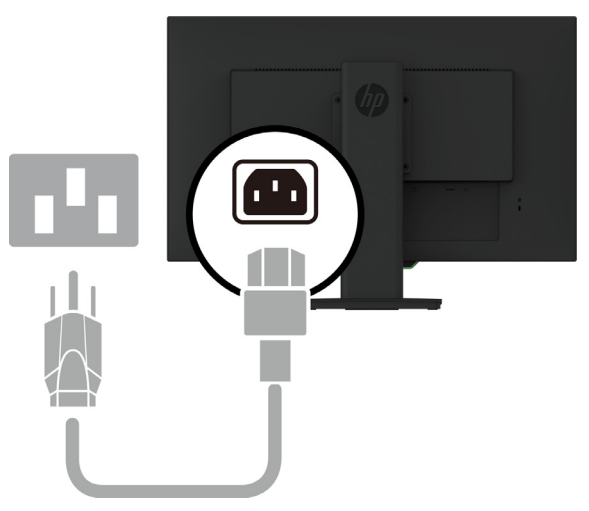

A WARNUNG! So reduzieren Sie die Gefahr von Stromschlägen und Geräteschäden:

Setzen Sie den Erdungskontakt des Netzkabels nicht außer Kraft. Der Erdungskontakt ist ein wichtiges Sicherheitsmerkmal. Schließen Sie das Netzkabel an eine jederzeit leicht zugängliche geerdete Steckdose an.

Unterbrechen Sie die Stromversorgung des Gerätes, indem Sie das Netzkabel aus der Steckdose ziehen.

Stellen Sie aus Sicherheitsgründen nichts auf Netz- oder anderen Kabeln ab. Verlegen Sie die Kabel so, dass niemand darauf tritt oder darüber stolpert. Ziehen Sie nicht an einem Kabel. Ziehen Sie das Netzkabel am Stecker aus der Steckdose.

#### <span id="page-11-0"></span>**Monitor anpassen**

1. Neigen Sie den Displaykopf auf einen angenehmen Winkel vor oder zurück.

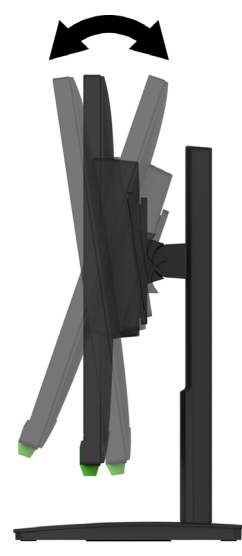

2. Schwenken Sie den Displaykopf für einen optimalen Betrachtungswinkel nach links oder rechts.

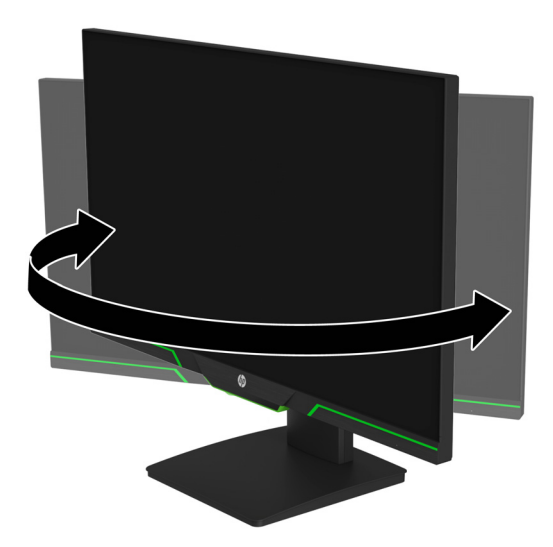

3. Passen Sie die Monitorhöhe auf eine komfortable Position für Ihre individuelle Workstation an. Der Rand der oberen Blende des Monitors sollte auf Augenhöhe liegen. Ein Monitor, der niedrig oder geneigt positioniert ist, könnte für Brillenträger komfortabler sein. Der Monitor sollte bei veränderter Arbeitshaltung entsprechend angepasst werden.

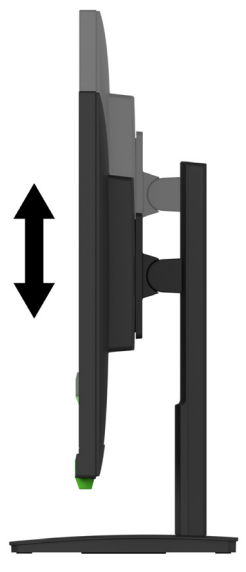

- 4. Sie können den Displaykopf je nach Anwendung vom Quer- ins Hochformat schwenken.
	- a Setzen Sie den Monitor auf seine höchste Position und neigen Sie den Displaykopf bis zum Anschlag nach hinten.

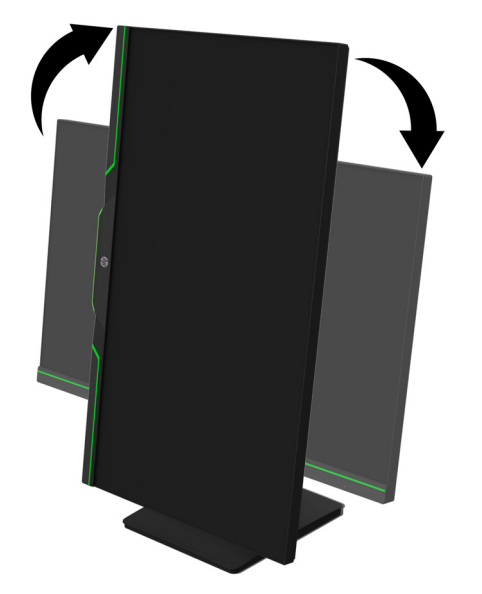

b Drehen Sie den Displaykopf um 90 ° vom Quer- in das Hochformat.

- **A** Vorsicht: Falls sich der Monitor beim Schwenken nicht in der höchsten und vollständig geneigten Position befindet, berührt die rechte untere Ecke des Displaykopfes die Basis, wodurch der Monitor beschädigt werden könnte.
- **HINWEIS:** Zur Anzeige von Informationen zum Bildschirm im Hochformat können die Software HP Display Assistant von der HP-Webseite installieren.

#### <span id="page-13-0"></span>**Monitor einschalten**

- 1. Schalten Sie den Computer über die Ein-/Austaste ein.
- 2. Schalten Sie den Monitor über die Ein-/Austaste an der Unterseite des Gerätes ein.

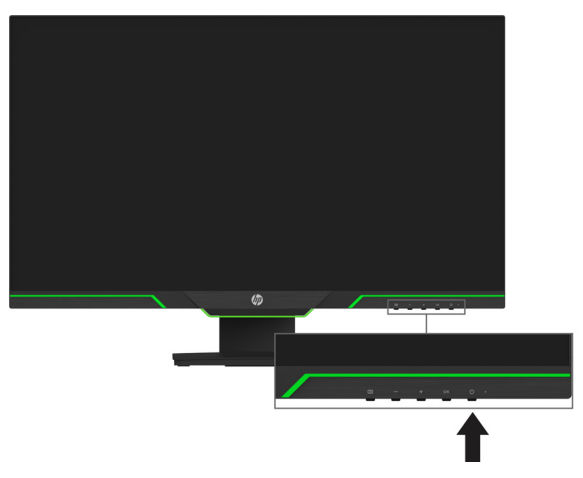

Wenn der Monitor eingeschaltet ist, wird fünf Sekunden lang eine Monitorstatus-Meldung angezeigt. Die Meldung zeigt den Eingang des aktuell aktiven Signals, den Status des automatischen Eingangswechsels (Ein oder Aus; Standardeinstellung ist Ein), die aktuell voreingestellte Anzeigeauflösung und die empfohlene voreingestellte Anzeigeauflösung.

Der Monitor sucht automatisch nach Signaleingängen für einen aktiven Eingang und nutzt diesen Eingang für den Bildschirm.

- **Vorsicht:** Wenn das Display kontinuierlich über 12 Stunden oder länger dasselbe statische Bild anzeigt, kann dies zu einem Memory-Effekt führen. Vermeiden Sie den Memory-Effekt am Monitor, indem Sie immer einen Bildschirmschoner aktivieren oder den Monitor bei längerer Nichtbenutzung ausschalten. Der Memory-Effekt kann bei allen LCD-Bildschirmen auftreten. Der Memory-Effekt wird nicht durch die HP-Garantie abgedeckt.
- **HINWEIS:** Wenn bei Betätigung der Ein-/Austaste nichts passiert, ist möglicherweise die Funktion Ein-/Austaste sperre aktiviert. Halten Sie zur Deaktivierung dieser Funktion die Ein- /Austaste 10 Sekunden lang gedrückt.
- **HINWEIS:** Sie können die Betriebsleuchte im Bildschirmmenü deaktivieren. Drücken Sie die Menütaste unten am Monitor und wählen Sie dann **Energiesteuerung** > **Betriebs-LED** > **Aus**.

#### <span id="page-13-1"></span>**Sicherheitskabel installieren**

Sie können den Monitor mit einem optionalen Kabelschloss von HP an einem starren Gegenstand befestigen.

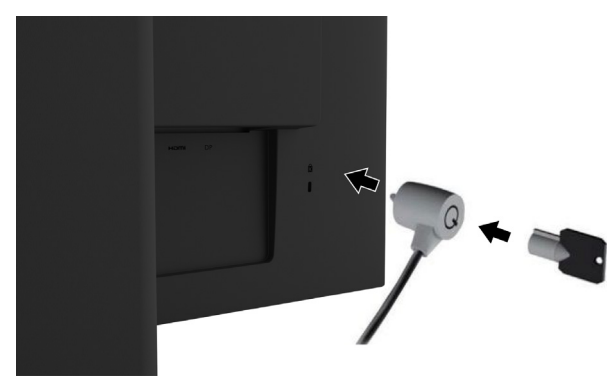

#### <span id="page-14-0"></span>**Displaykopf montieren**

Der Displaykopf kann an einer Wand, einem Schwingarm oder einer anderen Vorrichtung befestigt werden.

**HINWEIS:** Dieses Gerät ist für den Einsatz mit einer UL- oder CSA-gelisteten Wandhalterung vorgesehen.

Bei einem TCO-zertifizierten Monitor muss ein abgeschirmtes Netzkabel an den Displaykopf angeschlossen werden. Ein abgeschirmtes Netzkabel erfüllt die Kriterien der TCO-Zertifizierung für Anzeigegeräte. Informationen über TCO-Anforderungen finden Sie unter www.tcodevelopment.com.

**Vorsicht:** Der Monitor unterstützt 100-mm-Montagelöcher gemäß VESA-Industriestandard. Wenn Sie die Montagelösung eines Drittanbieters am Displaykopf anbringen möchten, werden vier 4 mm Schrauben mit 0,7-Gewinde und einer Länge von 10 mm benötigt. Längere Schrauben dürfen nicht verwendet werden, da sie den Displaykopf beschädigen könnten. Sie müssen sicherstellen, dass die Montagelösung des Herstellers mit dem VESA-Standard konform ist und das Gewicht des Displaykopfs unterstützt. Für optimale Leistung müssen Sie die mit dem Monitor gelieferten Netz- und Videokabel verwenden.

#### **Monitorständer entfernen**

Sie können den Displaykopf vom Ständer abnehmen, wenn Sie den Displaykopf an einer Wand, einem Schwingarm oder einer anderen Vorrichtung montieren möchten.

**Vorsicht:** Bevor Sie mit der Demontage des Monitors beginnen, müssen Sie unbedingt sicherstellen, dass der Monitor ausgeschaltet ist und alle Kabel abgezogen sind.

- 1. Trennen und entfernen Sie alle Kabel vom Monitor.
- 2. Legen Sie den Monitor mit der Bildschirmseite nach unten auf einen flachen Untergrund. Legen Sie zuvor ein sauberes, trockenes Tuch unter.
- 3. Entfernen Sie die vier Schrauben aus den VESA-Löchern an der Rückseite des Displaykopfes.

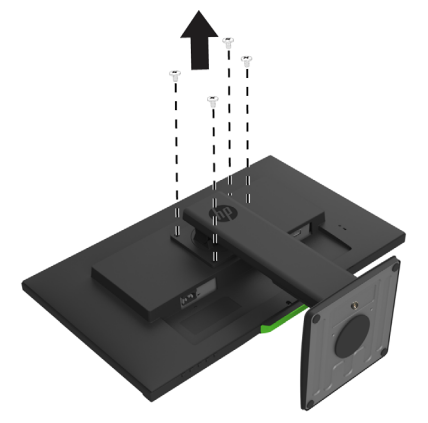

#### **VESA-Montagehalterung anbringen**

Installieren Sie die Montageplatte mit den vier Schrauben, die Sie zuvor aus den VESA-Löchern an der Rückseite des Displaykopfes entfernt haben, an der Wand oder am Schwingarm.

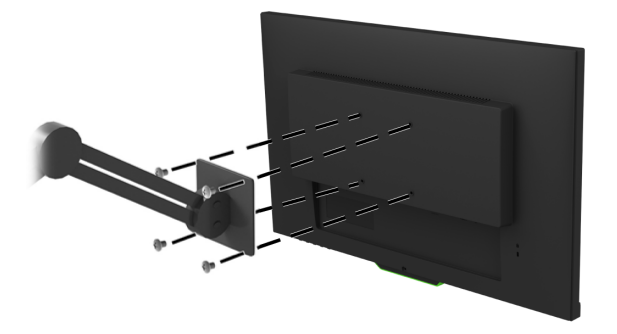

## <span id="page-15-0"></span>**2. Monitor verwenden**

### <span id="page-15-1"></span>**Monitortreiber herunterladen**

Sie können die aktuellste Version der .INF- und .ICM-Dateien von der Support-Webseite für HP-Monitore herunterladen.

- 1. Rufen Sie http://www.hp.com/support auf.
- 2. Wählen Sie **Finden Sie Ihr Produkt**.
- 3. Befolgen Sie zum Herunterladen der Software die Bildschirmanweisungen.

#### <span id="page-15-2"></span>**Bildschirmmenü verwenden**

Über das Bildschirmmenü können Sie das Anzeigebild wie gewünscht anpassen. Nutzen Sie zum Aufrufen und Konfigurieren von Einstellungen im Bildschirmmenü die Tasten an der Unterseite der Frontblende des Monitors.

Gehen Sie zum Einblenden und Konfigurieren des Bildschirmmenüs wie folgt vor:

- 1. Falls der Monitor ausgeschaltet ist, schalten Sie ihn über die Ein-/Austaste ein.
- 2. Rufen Sie auf das Bildschirmmenü auf, indem Sie zur Aktivierung der Tasten eine der vier Tasten auf der Blende drücken. Drücken Sie dann die Menütaste, um das Bildschirmmenü zu öffnen.
- 3. Das Navigieren, Auswählen und Anpassen der Menüoptionen geschieht über die drei Funktionstasten. Die Benennung der Tasten im Bildschirmmenü variiert, je nachdem, welches Menü oder Untermenü aktiv ist.

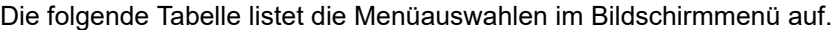

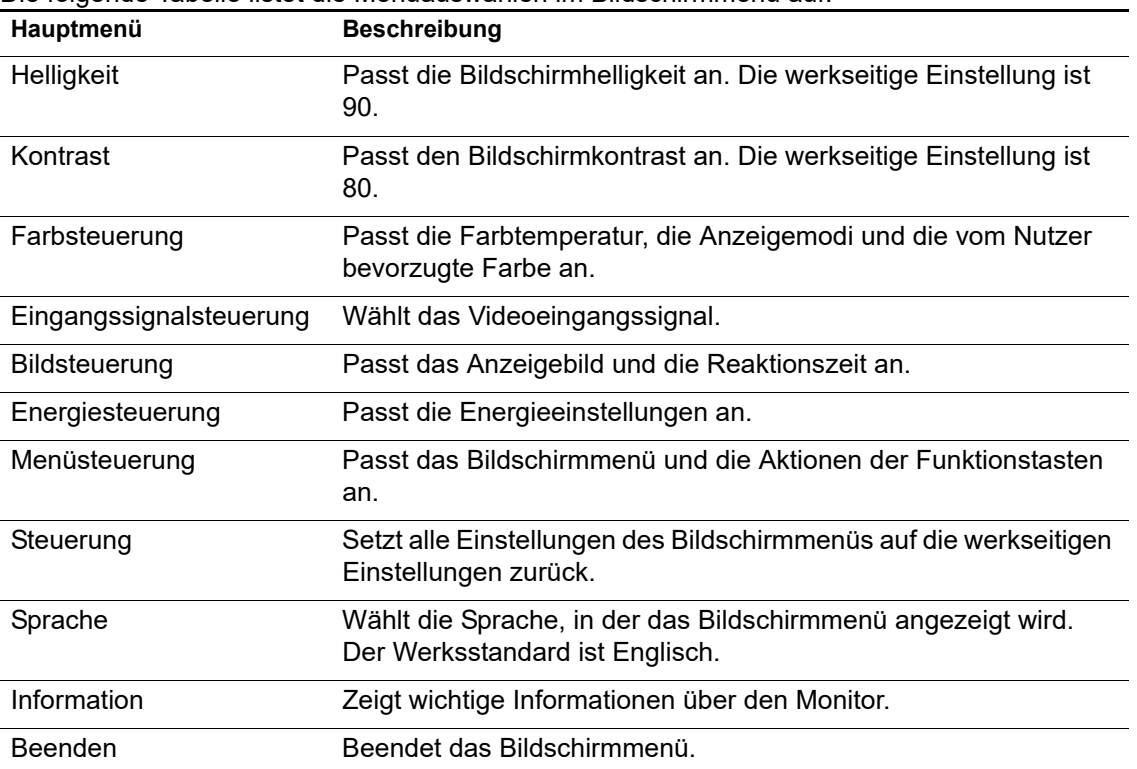

## <span id="page-16-2"></span><span id="page-16-0"></span>**Funktionstasten zuweisen**

Wenn Sie eine der vier Funktionstasten auf der Frontblende drücken, werden die Tasten aktiviert und die Symbole oberhalb der Tasten angezeigt. Die werkseitigen Standardtastensymbold und funktionen werden nachstehend angezeigt.

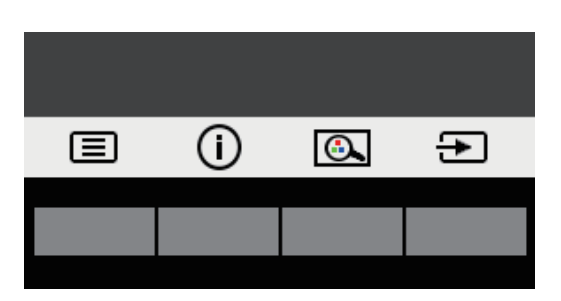

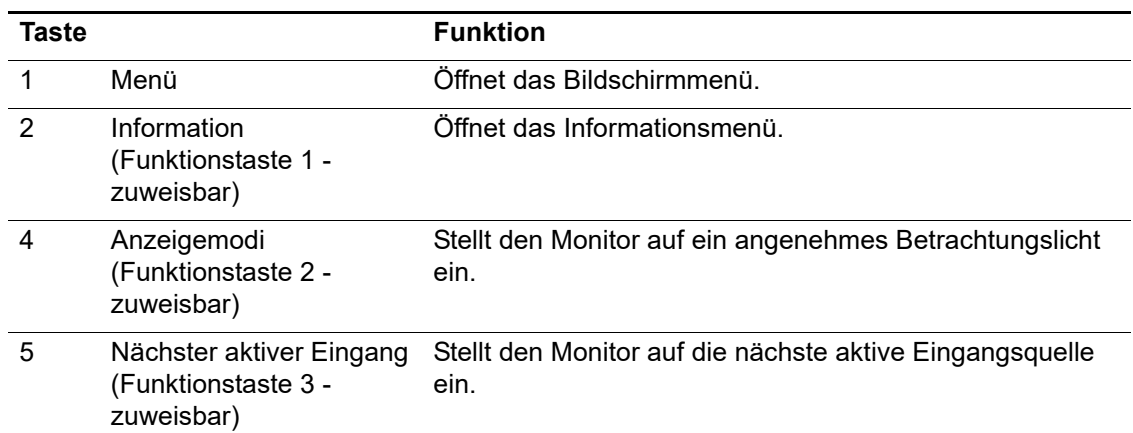

Sie können die Standardwerte der Funktionstasten abändern, sodass Sie bei Aktivierung der Tasten schnell auf häufig verwendete Menüelemente zugreifen können.

So weisen Sie Funktionstasten zu:

- 1. Drücken Sie zur Aktivierung der Tasten eine der vier Tasten an der Frontblende, drücken Sie dann zum Einblenden des Bildschirmmenüs die Menütaste.
- 2. Wählen Sie im Bildschirmmenü **Menüsteuerung** > **Tasten zuweisen** und dann eine der Optionen, die für die zuzuweisende Taste verfügbar ist.
- **HINWEIS:** Sie können nur drei Funktionstasten zuweisen. Für die **Menütaste** oder Ein-/Austaste können Sie keine Neuzuweisung vornehmen.

#### <span id="page-16-1"></span>**Automatischen Ruhezustand verwenden**

Der Monitor unterstützt eine Bildschirmmenüoption namens Automat. Ruhemodus, mit der Sie den Energiesparmodus des Monitors aktivieren oder deaktivieren können. Wenn Automatischer Ruhezustand aktiviert ist (standardmäßig aktiviert), ruft der Monitor den Energiesparmodus auf, wenn der Host-PC den Energiesparmodus signalisiert (fehlendes horizontales oder vertikales Synchronisierungssignal).

Bei Aktivierung des Energiesparmodus (Ruhezustand) wird der Bildschirm schwarz, die Hintergrundbeleuchtung schaltet sich aus und die Betriebsanzeige leuchtet gelb. Der Monitor zieht weniger als 0,5 W Strom, wenn er sich im Energiesparmodus befindet. Der Monitor wird aus dem Energiesparmodus reaktiviert, wenn der Host-PC ein aktives Signal an den Monitor sendet (z. B. wenn Maus oder Tastatur aktiviert wird).

Sie können die Option Auto-Sleep Mode (Automatischer Ruhezustand) im Bildschirmmenü deaktivieren. Drücken Sie zur Aktivierung der Tasten eine der vier Funktionstasten auf der Frontblende und dann die Menütaste, um das Bildschirmmenü zu öffnen.

- 1. Wählen Sie im Bildschirmmenü die Option **Energiesteuerung**.
- 2. Wählen Sie **Automat. Ruhemodus**.
- 3. Wählen Sie die **Aus**.

#### <span id="page-17-0"></span>**Modus für schwaches Blaulicht anpassen**

Durch Verringerung des vom Display ausgegebenen blauen Lichts werden Ihre Augen weniger Blaulicht ausgesetzt. Der Monitor bietet eine Einstellung zur Reduzierung der Ausgabe von blauem Licht und zur Schaffung einer entspannenden und weniger stimulierenden Anzeige beim Lesen von Texten. Befolgen Sie zur Anpassung Ihres Monitors auf ein komfortables Anzeigelicht die nachstehenden Schritte.

- 1. Drücken Sie die Taste für Anzeigemodi.
- 2. Wählen Sie Ihre gewünschte Einstellung:
	- **Schwaches blaues Licht**: TÜV-zertifiziert. Reduziert blaues Licht für mehr Augenkomfort
	- **Nacht**: Passt das Gerät auf die schwächste Blaulichtausgabe an und reduziert Auswirkungen auf den Schlaf.
	- **Lesen**: Optimiert blaues Licht und Helligkeit zur Anzeige in Innenräumen
- 3. Wählen Sie **Speichern und zurück**, wenn Sie Ihre Einstellung speichern und das **Anzeigemodi**-Menü schließen möchten. Wählen Sie **Abbrechen**, wenn Sie die Einstellung nicht speichern möchten.
- 4. Wählen Sie **Beenden** aus dem Hauptmenü.
- **WARNUNG:** Lesen Sie die *Handbuch für sicheres und angenehmes Arbeiten* um die Gefahr von ernsthaften Verletzungen zu mindern. Sie beschreibt die Workstation-Aufstellung und gibt Computer-Nutzern Hinweise zu Haltung, Gesundheit und Arbeitsgewohnheiten. Die *Handbuch für sicheres und angenehmes Arbeiten* liefert zudem wichtige Informationen zur elektrischen und mechanischen Sicherheit. Die *Handbuch für sicheres und angenehmes Arbeiten* finden Sie auch im Internet unter http://www.hp.com/ergo.

# <span id="page-18-0"></span>**3. Support und Problemlösung**

## <span id="page-18-1"></span>**Allgemeine Probleme lösen**

Die folgende Tabelle listet allgemeine Probleme, mögliche Ursachen sowie empfohlene Abhilfemaßnahmen auf.

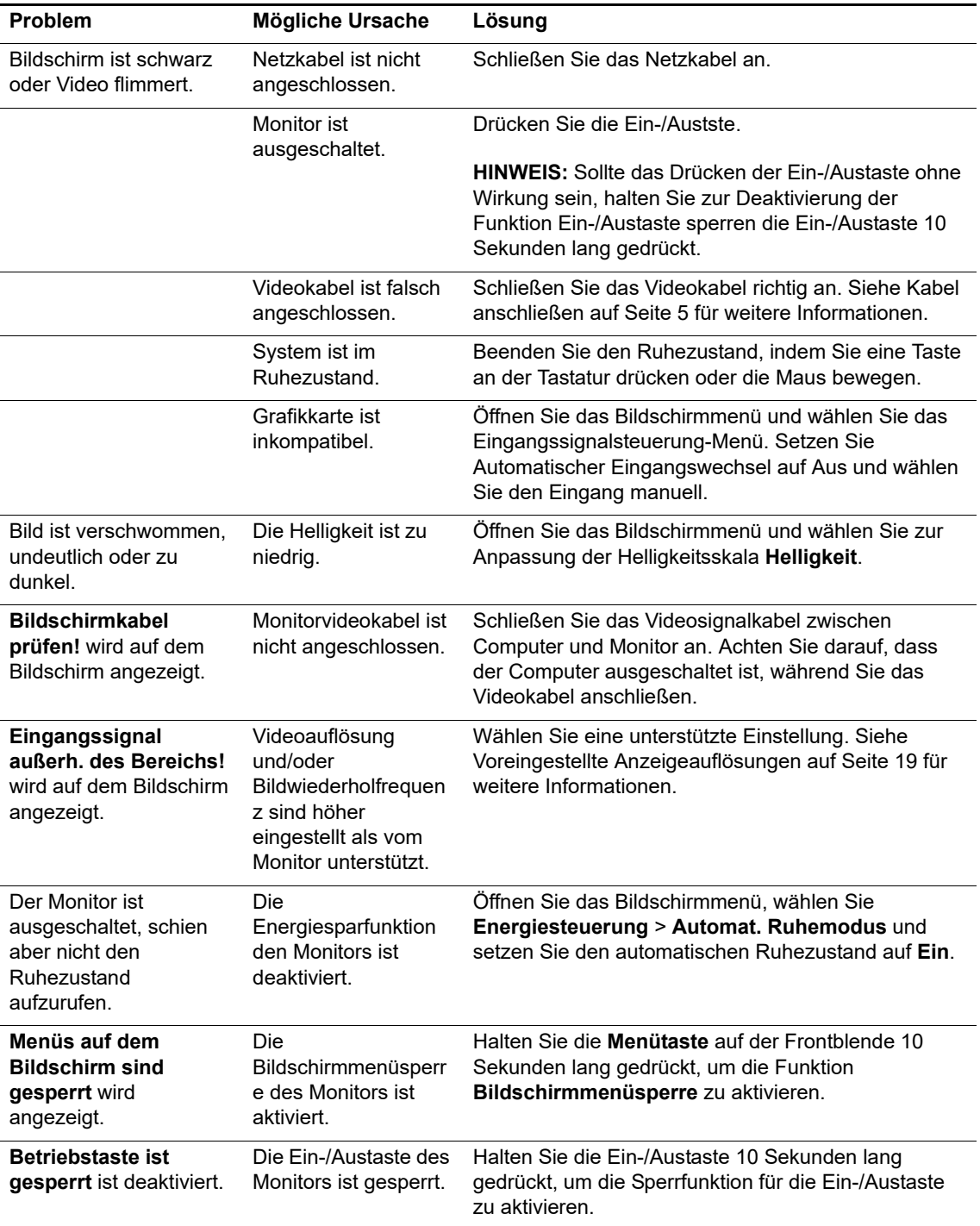

#### <span id="page-19-0"></span>**Tastensperre**

Wenn Sie die Ein-/Austaste oder Menütaste zehn Sekunden lang gedrückt halten, wird der Funktionsumfang dieser Tasten gesperrt. Sie können den Funktionsumfang wieder aktivieren, indem Sie diese Tasten erneut zehn Sekunden lang gedrückt halten.

Führen Sie die Sperrung nur durch, wenn der Monitor eingeschaltet ist, ein aktives Signal anzeigt und das Bildschirmmenü nicht eingeblendet ist.

## <span id="page-19-1"></span>**Produktsupport**

Zusätzliche Informationen zur Nutzung Ihres Monitors finden Sie unter http://www.hp.com/support. Wählen Sie **Finden Sie Ihr Produkt**, befolgen Sie dann die Bedienungsanweisungen.

Hier können Sie:

- Online mit einem HP-Techniker chatten
- **HINWEIS:** Wenn der Supportchat in einer bestimmten Sprache nicht verfügbar ist, ist er in Englisch verfügbar.
	- HP-Kundendienst lokalisieren

### <span id="page-19-2"></span>**Anruf beim technischen Support vorbereiten**

Falls Sie ein Problem nicht mit Hilfe der Tipps zur Problemlösung in diesem Abschnitt beheben können, müssen Sie sich möglicherweise an den technischen Support werden. Halten Sie beim Anruf folgende Informationen bereit:

- Monitormodellnummer
- Monitorseriennummer
- Rechnung mit Kaufdatum
- Bedingungen, unter denen das Problem auftritt
- Angezeigte Fehlermeldungen
- Hardwarekonfiguration
- Name und Version der Hardware und Software, die Sie verwenden

# <span id="page-20-0"></span>**Seriennummer und Produktnummer ausfindig machen**

Serien- und Produktnummer befinden sich auf einem Etikett an der Rückseite des Monitors. Sie benötigen diese Nummern möglicherweise, wenn Sie sich wegen des Monitormodells an HP wenden.

**<sup>2</sup> HINWEIS:** Möglicherweise müssen Sie den Displaykopf leicht schwenken, damit das Etikett sichtbar wird.

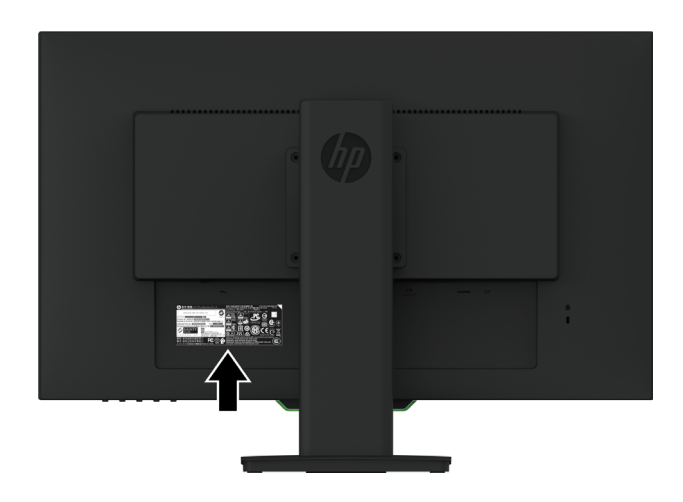

## <span id="page-21-0"></span>**4. Monitor warten**

#### <span id="page-21-1"></span>**Wartungsanweisungen**

- Öffnen Sie das Monitorgehäuse nicht. Versuchen Sie nicht, dieses Produkt eigenhändig zu reparieren. Passen Sie nur Optionen an, die in den Bedienungsanweisungen beschrieben werden. Wenden Sie sich an einen autorisierten HP-Händler, Wiederverkäufer oder Serviceanbieter, falls der Monitor nicht richtig funktioniert, heruntergefallen ist oder beschädigt wurde.
- Verwenden Sie nur eine für diesen Monitor geeignete Stromquelle und Anschlussart. Beachten Sie dazu das Typenschild des Monitors.
- Schalten Sie den Monitor bei Nichtbenutzung aus. Sie können die Einsatzzeit des Monitors deutlich verlängern, indem Sie einen Bildschirmschoner verwenden und den Monitor bei Nichtbenutzung ausschalten.
- **HINWEIS:** Monitore mit einem Memory-Effekt werden nicht durch die HP-Garantie abgedeckt.
	- Schlitze und Öffnungen im Gehäuse dienen der Belüftung. Diese Öffnungen dürfen nicht blockiert oder verdeckt werden. Drücken Sie niemals jegliche Gegenstände in die Gehäuseschlitze oder andere Öffnungen.
	- Bewahren Sie den Monitor an einem gut belüfteten Ort auf, an dem kein übermäßiges Licht, keine Hitze oder Feuchtigkeit vorhanden ist.
	- Zur Entfernung des Monitorständers müssen Sie den Monitor mit der Bildschirmseite nach unten auf einen gepolsterten Untergrund legen, damit er nicht verkratzt oder anderweitig beschädigt wird.

#### <span id="page-21-2"></span>**Monitor reinigen**

- 1. Schalten Sie den Monitor aus und unterbrechen Sie die Stromversorgung des Computers, indem Sie das Netzkabel aus der Steckdose ziehen.
- 2. Entstauben Sie den Monitor, indem Sie Bildschirm und Gehäuse mit einem weichen, sauberen Antistatiktuch abwischen.
- 3. Verwenden Sie bei hartnäckigen Flecken ein 50/50-Gemisch aus Wasser und Isopropylalkohol.
- **Vorsicht:** Sprühen Sie den Reiniger auf ein Tuch und wischen Sie die Bildschirmoberfläche mit dem angefeuchteten Tuch ab. Sprühen Sie Reiniger nicht direkt auf die Bildschirmoberfläche. Er könnte hinter die Blende geraten und die Elektronik beschädigen.
- **Vorsicht:** Reinigen Sie Monitorbildschirm und Gehäuse nicht mit petroleumbasierten Reinigern, wie Benzin oder Verdünner, oder anderen flüchtigen Substanzen. Diese Chemikalien können den Monitor beschädigen.

#### <span id="page-21-3"></span>**Monitor versenden**

Bewahren Sie die Originalverpackung auf. Sie benötigen sie, falls Sie den Monitor künftig einmal transportieren oder versenden möchten.

# <span id="page-22-0"></span>**A. Technische Daten**

**HINWEIS:** Die in den Produktspezifikationen aufgeführten technischen Daten können sich zwischen dem Zeitpunkt der Herstellung und dem Zeitpunkt der Auslieferung Ihres Produktes geändert haben.

Aktuellste und zusätzliche technische Daten zu diesem Produkt erhalten Sie unter http://www.hp.com/go/quickspecs/. Suchen Sie zur Anzeige modellspezifischer QuickSpecs nach Ihrem jeweiligen Monitormodell.

## <span id="page-22-1"></span>**68,6 cm/27 Zoll: 2560 x 1440-Modell**

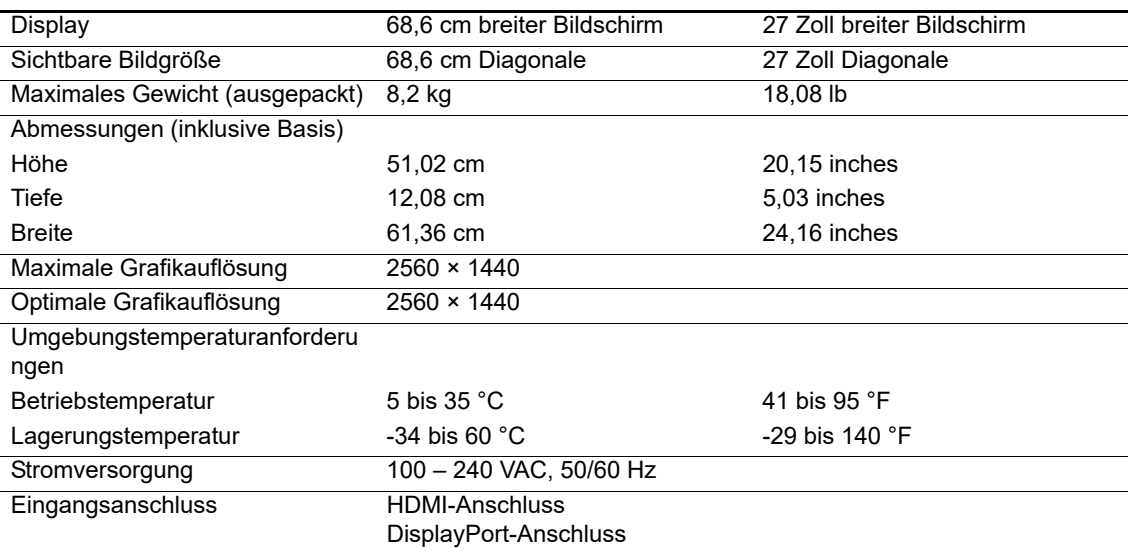

## <span id="page-22-2"></span>**68,6 cm/27 Zoll: 1920 x 1080-Modell**

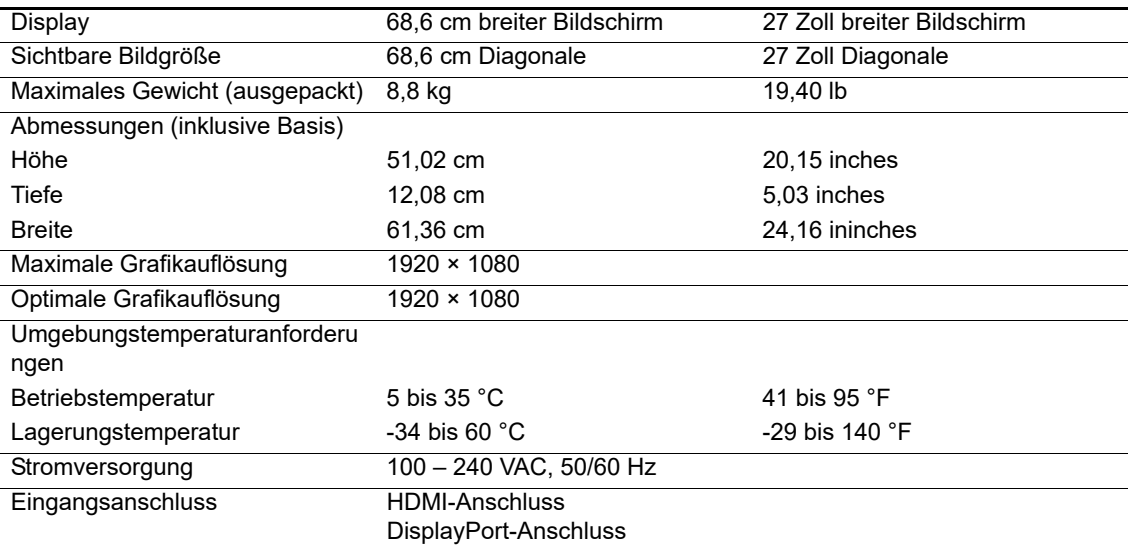

## <span id="page-23-0"></span>**62,2 cm/24,5 Zoll: 1920 x 1080-Modell**

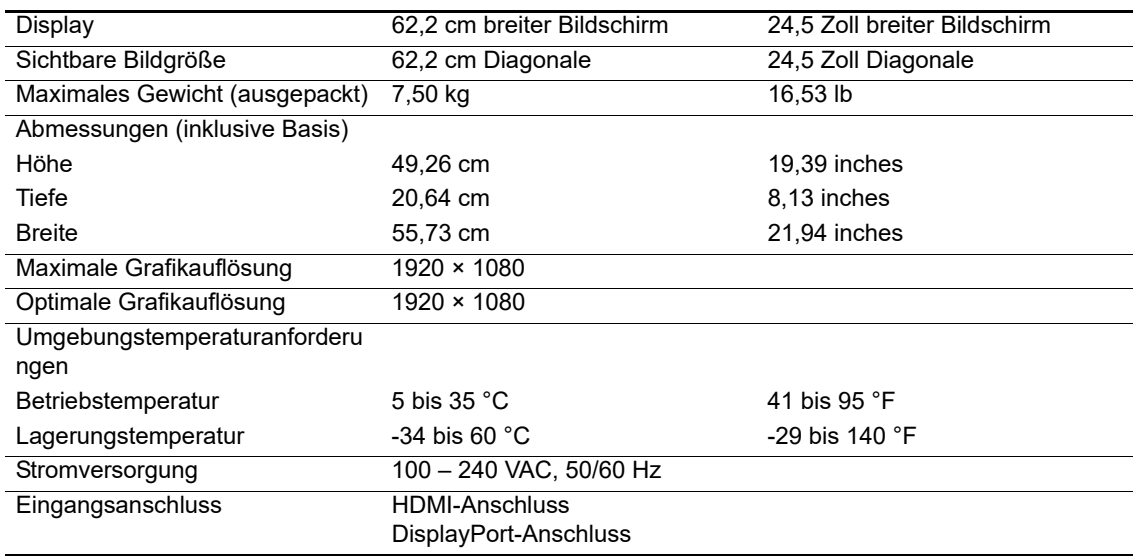

## <span id="page-23-3"></span><span id="page-23-1"></span>**Voreingestellte Anzeigeauflösungen**

Die nachstehend aufgelisteten Anzeigeauflösungen sind die am häufigsten verwendeten Modi, die als werkseitige Standards eingestellt sind. Der Monitor erkennt automatisch diese voreingestellte Modi automatisch und zeigt sie in angemessener Größe und zentriert an.

## <span id="page-23-2"></span>**68,6 cm/27 Zoll: 2560 x 1440-Modell**

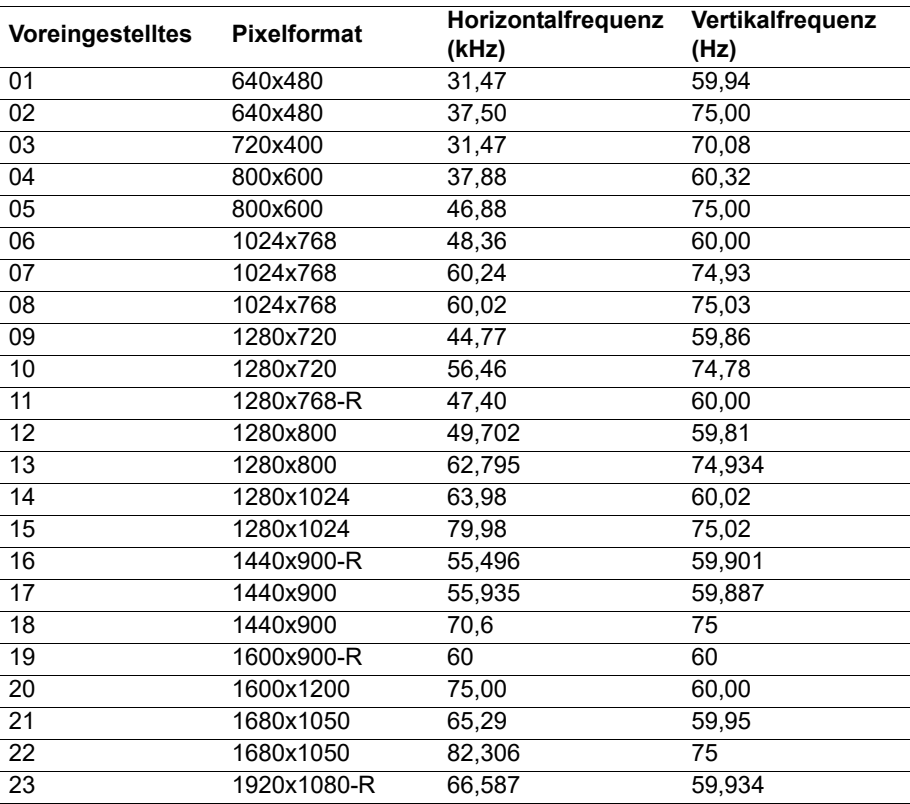

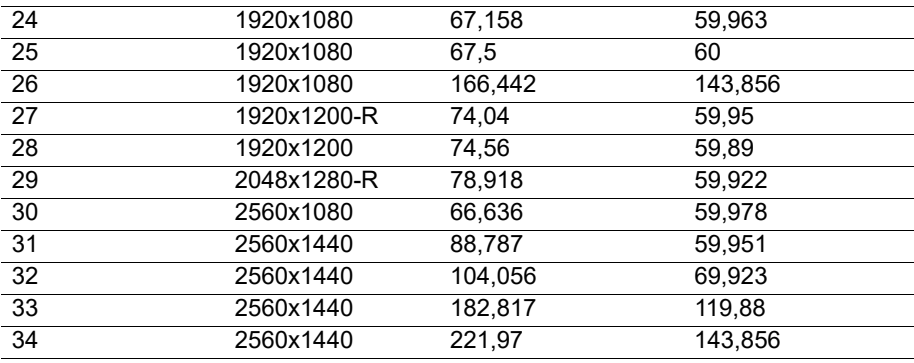

## <span id="page-24-0"></span>**68,6 cm/27 Zoll: 1920 x 1080-Modell & 62,2 cm/24,5 Zoll: 1920 x 1080-Modell**

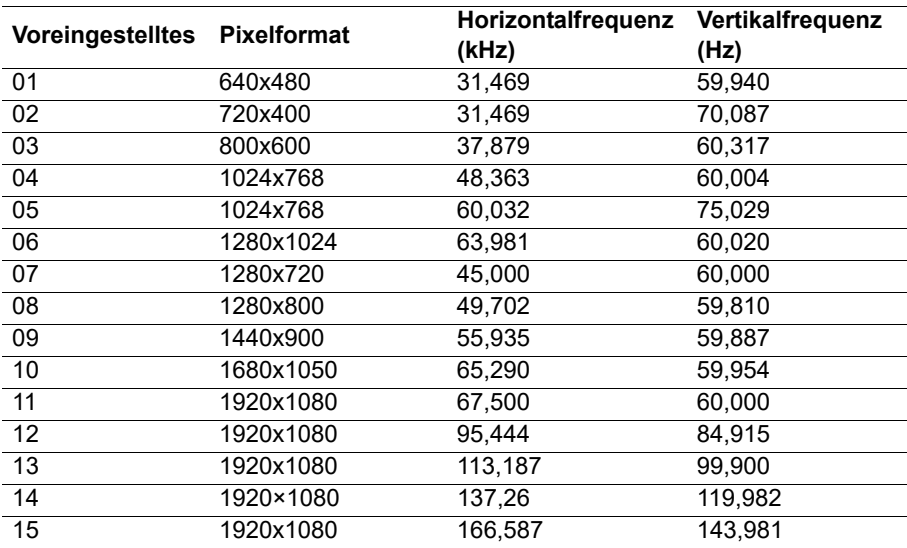

## <span id="page-24-1"></span>**Nutzermodi aufrufen**

Gelegentlich benötigt das Videosteuersignal einen nicht voreingestellten Modus, wenn Folgendes vorliegt:

Sie verwenden keinen Standardgrafikadapter.

Sie verwenden keinen voreingestellten Modus.

In diesem Fall müssen Sie die Parameter der Monitors möglicherweise über das Bildschirmmenü neu anpassen. Ihre Änderungen können an beliebigen oder all diesen Modi vorgenommen und im Speicher abgelegt werden. Der Monitor speichert die neue Einstellung automatisch und erkennt den neuen Modus dann wie einen voreingestellten Modus. Neben den werkseitig voreingestellten Modi gibt es mindestens 10 Nutzermodi, die aufgerufen und gespeichert werden können.

## <span id="page-25-0"></span>**Energiesparfunktion**

Die Monitore unterstützen einen Energiesparmodus. Der Energiesparmodus wird aufgerufen, wenn der Monitor erkennt, dass das horizontale oder vertikale Synchronisierungssignal ausbleibt. Wenn das Ausbleiben dieser Signale erkannt wird, wird der Bildschirm schwarz, die Hintergrundbeleuchtung schaltet sich aus und die Betriebsanzeige leuchtet orange. Wenn sich der Monitor im Energiesparmodus befindet, nutzt der Monitor 0,5 Watt Leistung. Nach einer kurzen Aufwärmphase schaltet der Monitor wieder in seinen normalen Betriebsmodus.

Anweisungen zur Einstellung der Energiesparfunktionen (manchmal Energieverwaltungsfunktionen genannt) finden Sie in der Computerbedienungsanleitung.

**HINWEIS:** Die obige Energiesparfunktion funktioniert nur, wenn der Monitor mit einem Computer mit Energiesparfunktion verbunden ist.

Durch Wahl der Einstellungen im Monitordienstprogramm Energy Saver können Sie den Monitor so programmieren, dass er den Energiesparmodus an einem im Voraus festgelegten Zeitpunkt aktiviert. Wenn das Monitordienstprogramm Energy Saver den Monitor in den Energiesparmodus versetzt, blinkt die Betriebsanzeige gelb.

# <span id="page-26-0"></span>**B. Zugänglichkeit**

HP entwickelt, produziert und vermarktet Produkte und Dienste, die von jedem, einschließlich Personen mit Behinderungen, selbständig oder mit geeigneten Hilfsgeräten genutzt werden können.

## <span id="page-26-1"></span>**Unterstützte Hilfstechnologien**

HP-Produkte unterstützen eine Vielzahl von Betriebssystem-eigenen Hilfstechnologien und können so konfiguriert werden, dass sie mit zusätzlichen Hilfstechnologien arbeiten. Nutzen Sie die Suchfunktion an Ihrem mit dem Monitor verbundenen Eingangsgerät, wenn Sie weitere Informationen über Hilfsfunktionen wünschen.

**HINWEIS:** Weitere Informationen über ein bestimmtes Hilfstechnologieprodukt erhalten Sie vom Kundendienst des jeweiligen Produktes.

#### <span id="page-26-2"></span>**Support kontaktieren**

Wir optimieren ständig die Zugänglichkeit unserer Produkte und Dienste und freuen uns über Rückmeldungen von Nutzern. Falls ein Problem mit einem Produkt auftritt oder Sie uns etwas über die Zugänglichkeitsfunktionen mitteilen möchten, können Sie sich gerne montags bis freitags zwischen 6:00 und 21:00 Uhr (Mountain Time) bei uns melden: (888) 259-5707. Falls Sie gehörlos oder schwerhörig sind und TRS/VRS/WebCapTel nutzen, können Sie sich bei technischen Problemen sowie bei Fragen zur Zugänglichkeit montags bis freitags zwischen 6:00 und 21:00 Uhr (Mountain Time) telefonisch unter (877) 656-7058 an uns wenden.